THE POWER OF PROTECTION

## Kaspersky<sup>®</sup> **Small Office Security**

# Quick Start Guide

Please read before installing!

Your license to use the software is limited to a period of 12 months starting from the date of activation on the first device.

#### Thank you for choosing **Kaspersky Small Office Security!**

#### Getting started

- Visit the Kaspersky Small Office Security portal ksos.kaspersky.com.
	- − If you don't already have your free account, it's easy to create one. During the license period, your Kaspersky Small Office Security account will give you access to the applications you need to install on your organization's devices. Your account also lets you manage each device's security via the Web.
	- If you already have a Kaspersky Small Office Security account, please sign in with your login and password.
- Click on the 'Licenses' tab and enter your activation code in the appropriate field (you can find your activation code on the card inside the product box). Activation codes are in a 20-character format e.g. XXXXX-XXXXX-XXXXX-XXXXXX.
- Click on the 'Downloads' button to view the applications available for you to download and install.
- You can email download links to employees by selecting that option.
- Applications downloaded from the Kaspersky Small Office Security portal usually run automatically, with no need to enter data in the 'sign in window' or enter activation codes on devices. Devices should automatically appear on the portal and can be managed remotely via the Kaspersky Small Office Security portal at ksos.kaspersky.com.
- Alternatively, please use one the following instructions.

### Installing security on your devices

**For PCs**<br>(via Kaspersky Small Office Security 6)

#### 1. Before you install the product

To avoid any conflicts between programs, you may need to close some active applications and uninstall third-party antivirus products or applications with similar functionality.

To uninstall third-party products:

- For Windows<sup>®</sup> 10 PCs: Click on 'Start'  $\rightarrow$  click on 'Settings'  $\rightarrow$  click on 'System'  $\rightarrow$  click on 'Apps & features'  $\rightarrow$  select the application that you wish to uninstall  $\rightarrow$  click on 'Uninstall'.
- On Windows 8, 8.1 PCs: Go to the 'Control Panel'  $\rightarrow$  click on 'Programs'  $\rightarrow$  click on 'Uninstall or change programs'  $\rightarrow$  select the application that you wish to uninstall  $\rightarrow$  click on 'Uninstall'.
- For Windows 7 PCs: Click on 'Start'  $\rightarrow$  click on 'Control Panel'  $\rightarrow$  click on 'Programs and Features'  $\rightarrow$  select the application that you wish to uninstall  $\rightarrow$  click on 'Uninstall'.

#### 2. Installing the product

• Choose your product at http://www.tech-titan.com/kaspersky\_downloads, download the program & run the installation.

#### 3. Activating the product

Activation is required to enable all product features and receive free technical support.

- Use the activation code provided on the card inside the product box (e.g. XXXXX-XXXXX-XXXXX-XXXXX).
- Click the 'License' button on the lower right corner of the main program window.
- Enter the activation code in the appropriate field and 'Activate' the program.
- Use the 'License' button to get information on the license number, activation status & license validity period.

#### For Mac computers

#### (via Kaspersky Internet Security for Mac)

From the Kaspersky Small Office Security portal: https://ksos.kaspersky.com/.

- Click 'License' Tab
- Select 'Invite users' button and enter email addresses of your employees

In this scenario, users can download and install the application without additional steps, such as adding license or creating any accounts. Alternatively, the application can be installed directly on the device.

#### 1. Installing the product without an account

- Download and install the latest product version at mac.kaspersky.com.
- Double-click the distributive (file with the .dmg extension) to open it, and double-click 'Install Kaspersky Internet Security' to run the installation.

#### 2. Activating the product

Activation is required to enable all program features and receive free technical support.

- Use the activation code provided on the card inside the product box (e.g. XXXXX-XXXXX-XXXXX-XXXXX).
- Click the 'License' button on the lower right corner of the main program window.
- Enter the activation code in the appropriate field and 'Activate' the program.
- Use the 'License' button to get information on the license number, activation status and license validity period.

#### For Android™ devices

(via Kaspersky Internet Security for Android)

#### 1. Installing the application

- Scan the QR code to download the application directly to your device.
- Or enter mobile.kaspersky.com in your device browser and run the installation.

#### 2. Activating the application

Activation is required to enable all product features and receive free technical support.

- Use the activation code provided on the card inside the product box or on the front page of this quide (e.g. XXXXX-XXXXX-XXXXX-XXXXX).
- Tap 'I have an activation code' link during product setup.
- Enter the activation code in the appropriate field.

For passwords (via Kaspersky Password Manager)

#### Installing on PCs

- Visit the Kaspersky Small Office Security portal https://ksos.kaspersky.com/.
- Click on the 'Downloads' button to view the applications available for you to download and install.
- Choose 'Kaspersky Password Manager' for the OS you need, download and install the application and follow the instructions on your screen.
- If you send the download links via email, it's possible to download application on any supported device.

#### Installing on Mac computers

- Go to the Mac App Store and find the application using the Search function.
- Start the download & follow the instructions on your screen.

#### Installing on mobile devices

- Scan the relevant QR code to download the application directly to your device.
- Or go to the App Store or Google Play Store and find the application using the Search function.
- Start the download & follow the instructions on your screen.

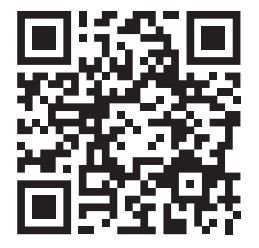

For your Android devices

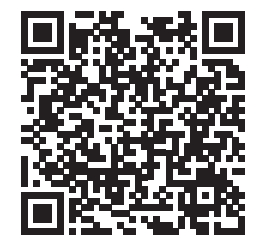

For your iPhones & iPads

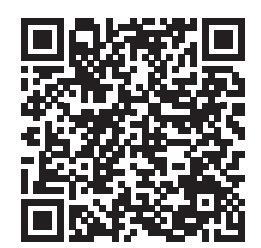

For your Android devices

#### Frequently Asked Questions

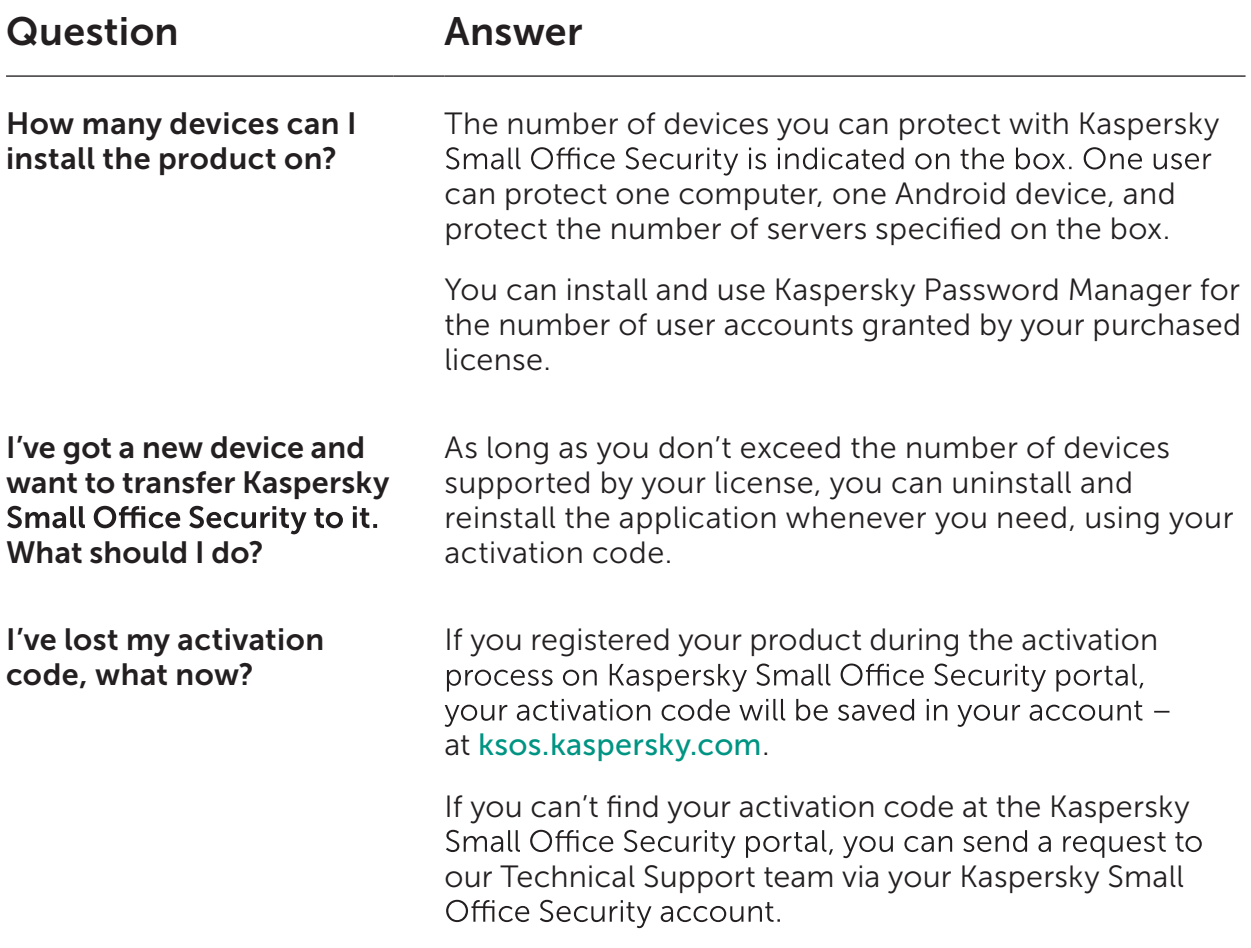

For more information please use the following support resources:

- Product information: help.kaspersky.com.
- Knowledge Base: support.kaspersky.com. (For detailed descriptions of how to install, configure and use Kaspersky Lab products).
- Your My Kaspersky account is available at at ksos. kaspersky.com.

Contact:

Kaspersky Lab SEA Sdn Bhd Level 11-02 Block A, PJ8, No.23, Jalan Barat, Seksyen 8, 46050 Petaling Jaya, Selangor Darul Ehsan.

General information: www.kaspersky.com www.securelist.com

Note: Kaspersky Lab reserves the right to change, without notice, the graphical user interface of the product. The latest version of the product is available to download from www.kaspersky.com.

© 2018 AO Kaspersky Lab. All rights reserved. Registered trademarks and service marks are the property of their respective owners. Windows, Windows Server and Windows Vista are registered trademarks of Microsoft Corporation in the United States and other countries. Mac, Mac OS, App Store and Apple are trademarks of Apple Inc. Android, and Google are other countries.

#### Kaspersky Security for Business — All the Security your Growing Business Needs

Congratulations on choosing Kaspersky Small Office Security. We look forward to helping you grow your business successfully and securely.

We know how fast small businesses can grow and understand the security needs that arise as this happens.

When you're ready, Kaspersky Small Office Securiy will be ready for you, empowering vou to:

- Monitor and manage all your security needs from a single, cloudbased console at ksos.kaspersky.com. Anyone you choose can control your security and you can receive security notifications via e-mail
- Control and restrict the use of unauthorized software, web sites and devices
- Manage and protect employee-owned mobile devices
- Protect confidential information using encryption
- Block spam and malicious emails

and much more.

Once again, thank you for choosing Kaspersky Small Office Security to protect your business.

#### License certificate

**Product Name:** Kaspersky Small Office Security 6 for Desktops, Mobiles and File Servers. License Description: 5 Desktops, 1 File Server, 5 Mobile devices, 5 Password Manager applications.

License term: 1 year from the date of activation on the first device.